# INSTRUCTIVO PARA MATRICULAR VIA WEB-

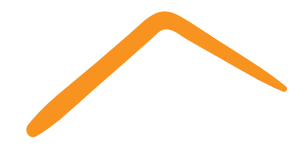

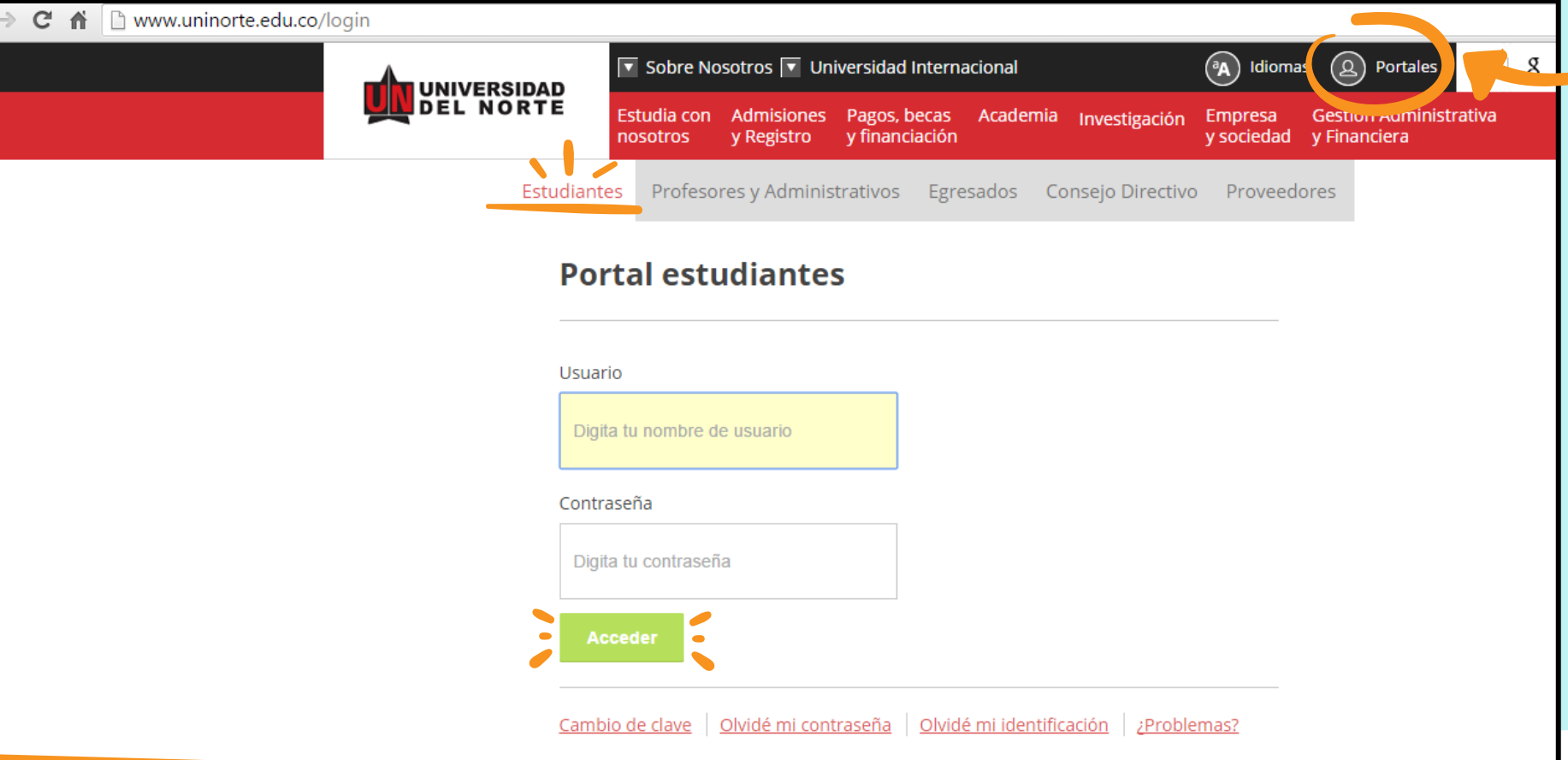

Ingrese a la Web de la Universidad: www.uninorte.edu.coy dar clic en **"Portales"**. Ingrese al portal de **"Estudiantes"** y luego escriba su **"Usuario y Contraseña"**, por último dar clic en **"Acceder".**

**1.**

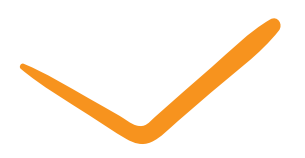

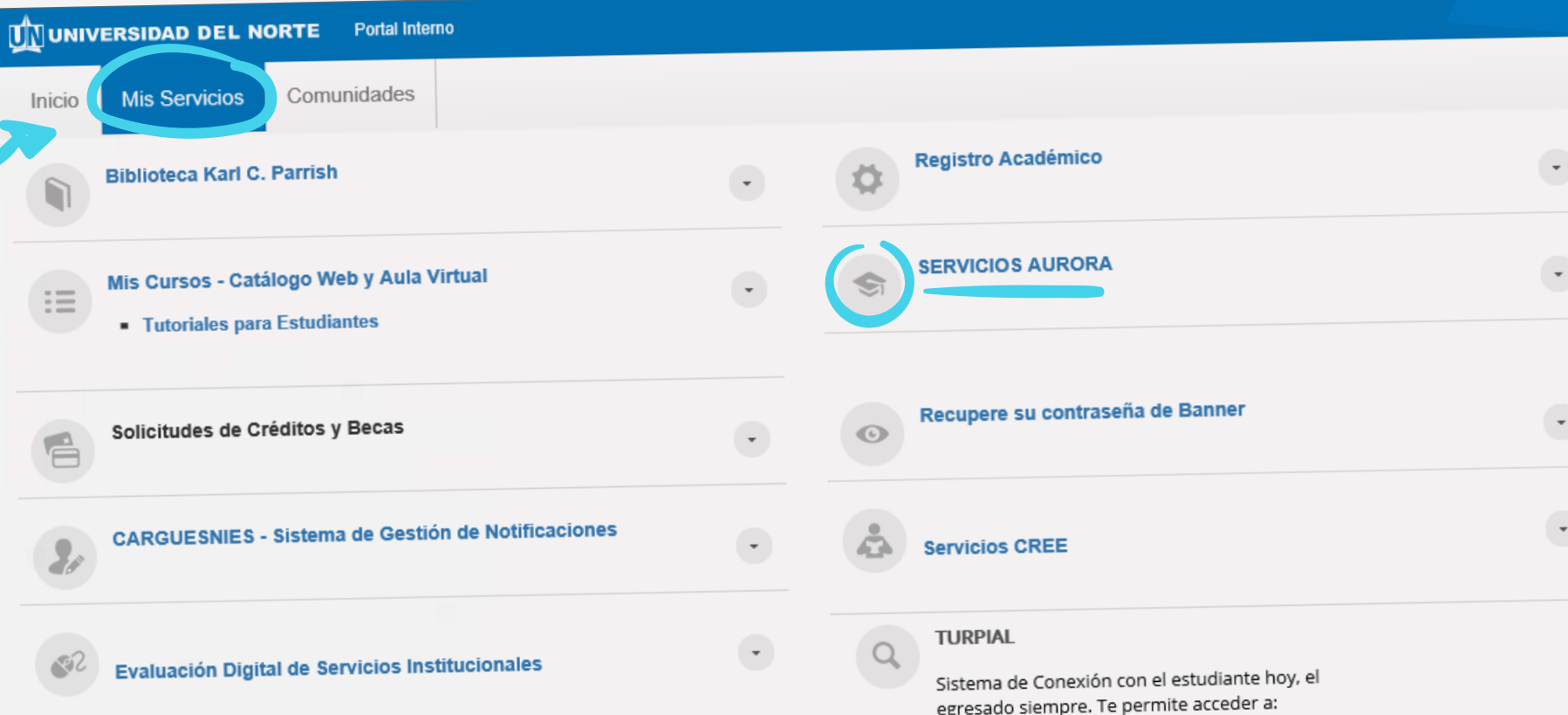

Dentro del portal de estudiantes, haga clic en **Mis Servicios**<sup>y</sup> seleccione **SERVICIOS AURORA**. **2.**

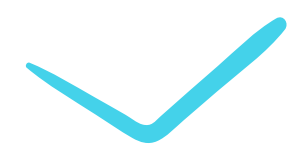

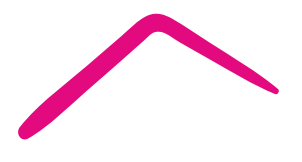

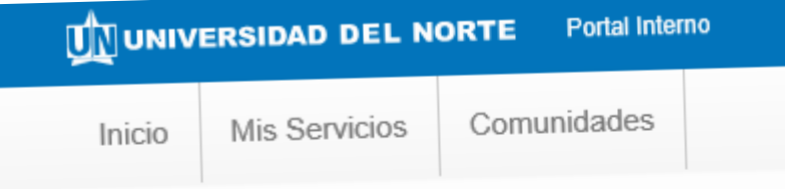

#### SERVICIOS DE AURORA

Haga clic en las carpetas de navegación para ver las opciones del menú

- Sistema de Información Académico Aurora **Imformación Académica** Docentes y Asesores **Información Personal B** Encuestas SocioEconómicas
	- **A** Encuestas
	- **Exaluaciones de docentes**
	- **Constitutions Académico-Administrativas**
	- Servicios de Consejería Psicológica y Orientación Académica
	- B Resultados de Evaluación Docente (Para Estudiante)

Si tiene problemas para ver los servicios, ingrese directamente al Sistema Aurora en este enlace

## Se muestra la siguiente pantalla

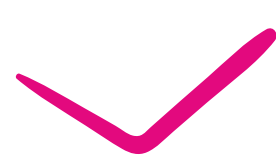

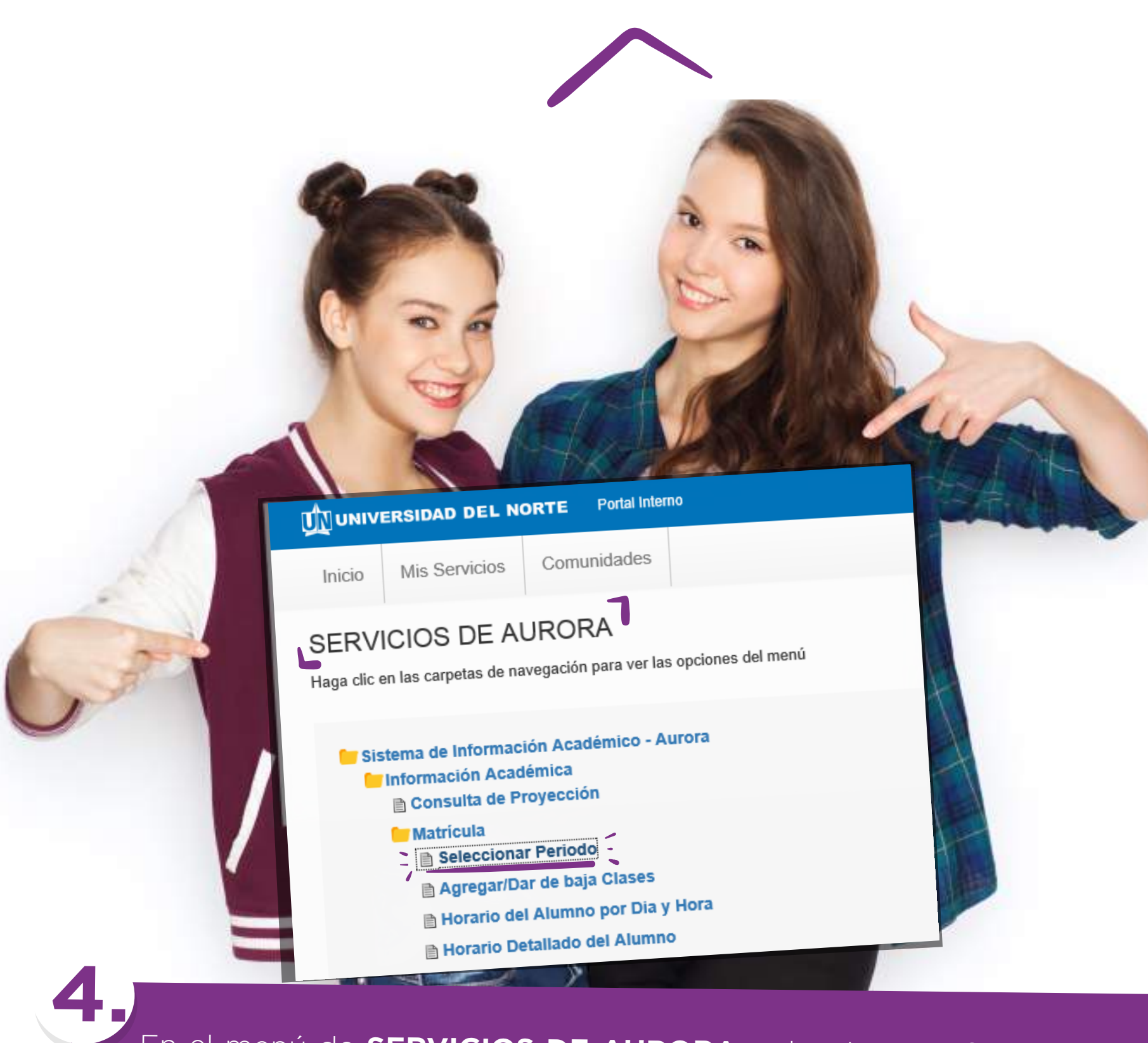

En el menú de **SERVICIOS DE AURORA**, seleccione **"Información Académica"**, Matrícula y después **Seleccionar Periodo**.

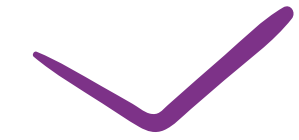

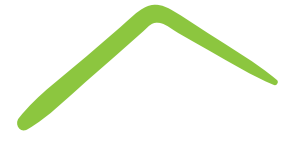

**SSS** 

O

**Post** 

**SP** 

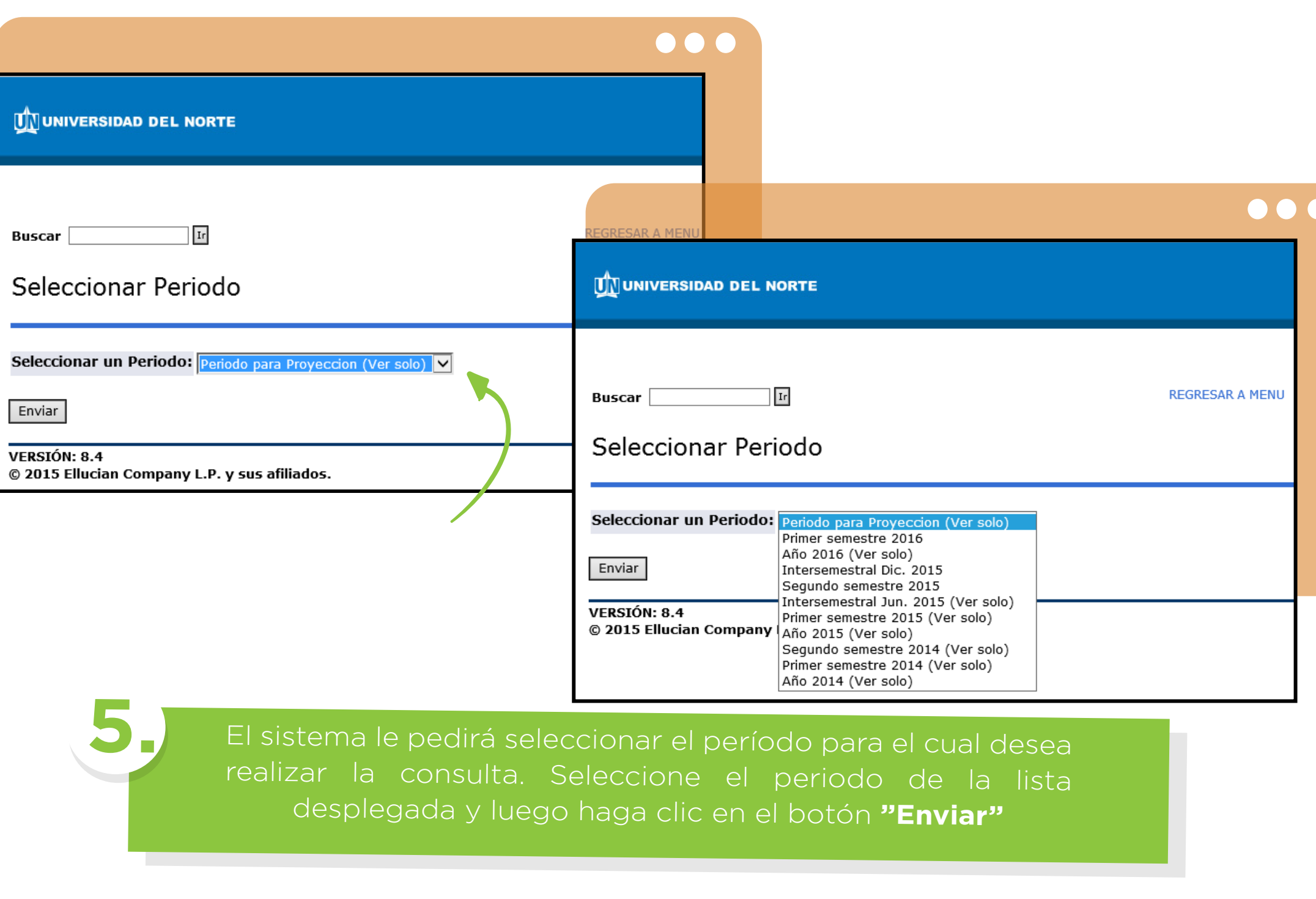

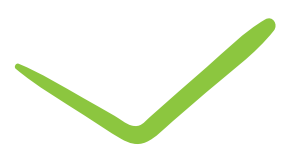

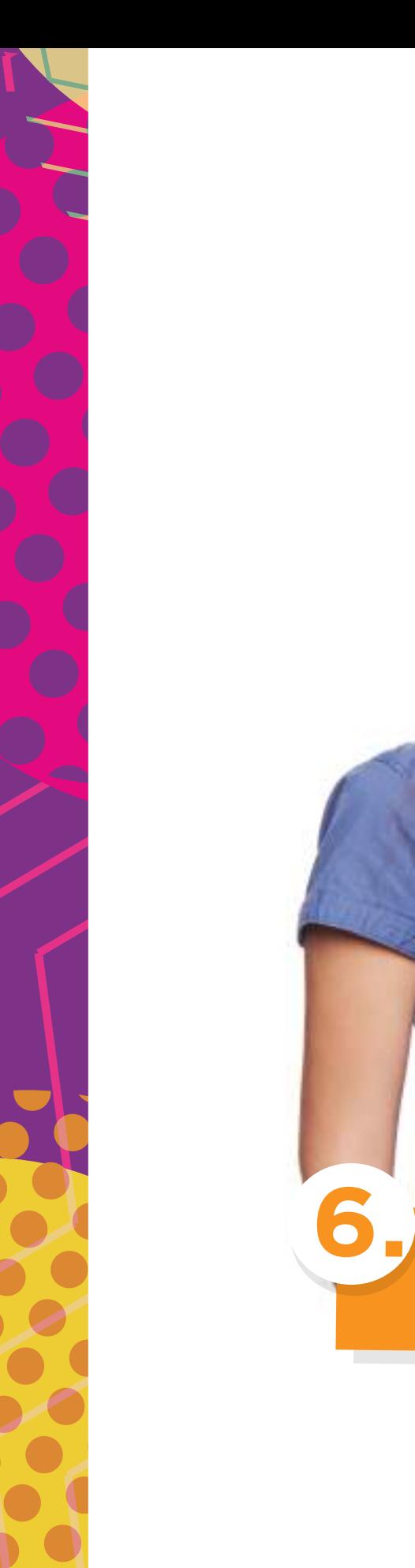

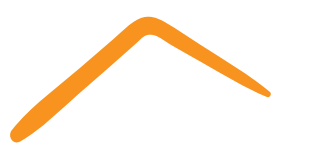

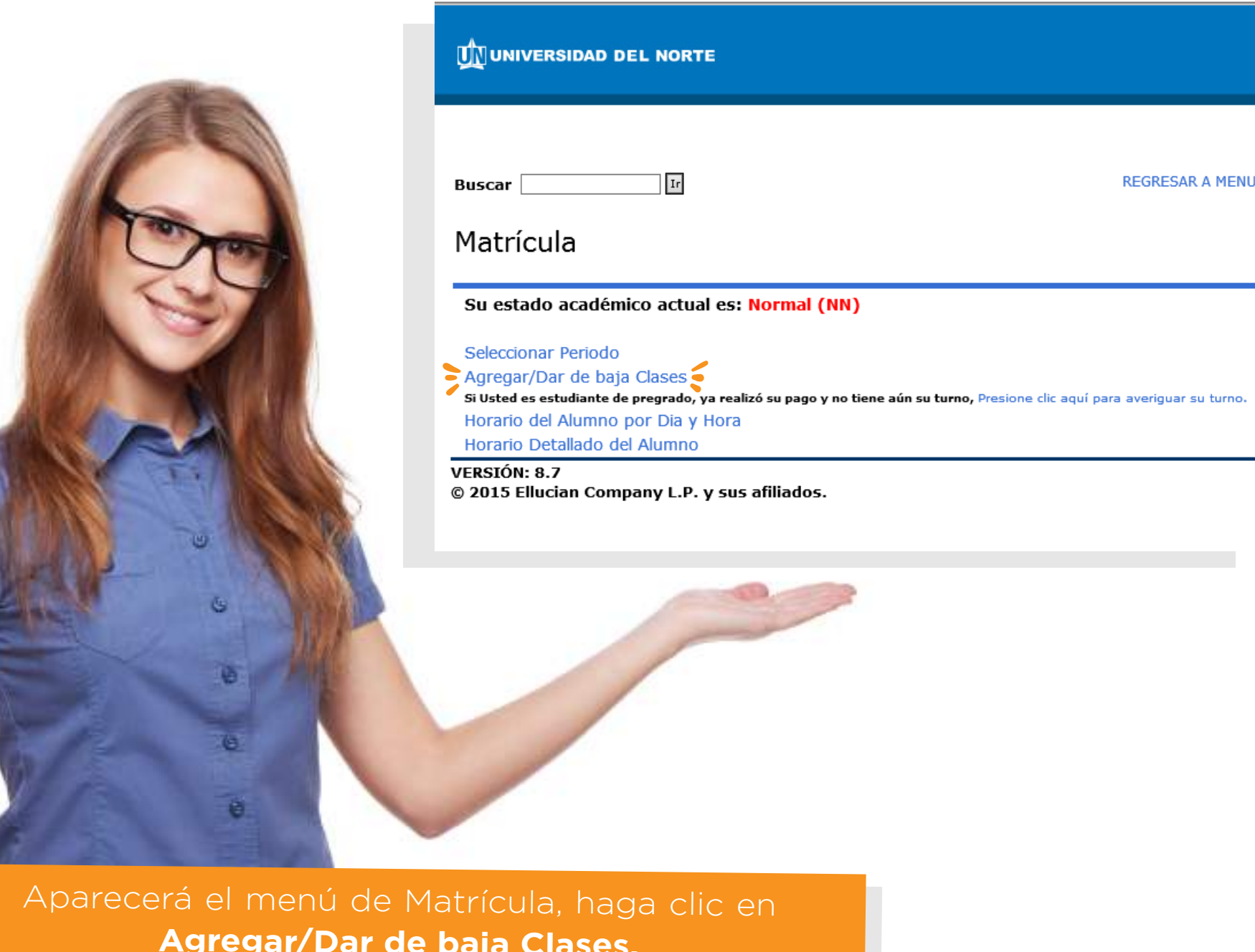

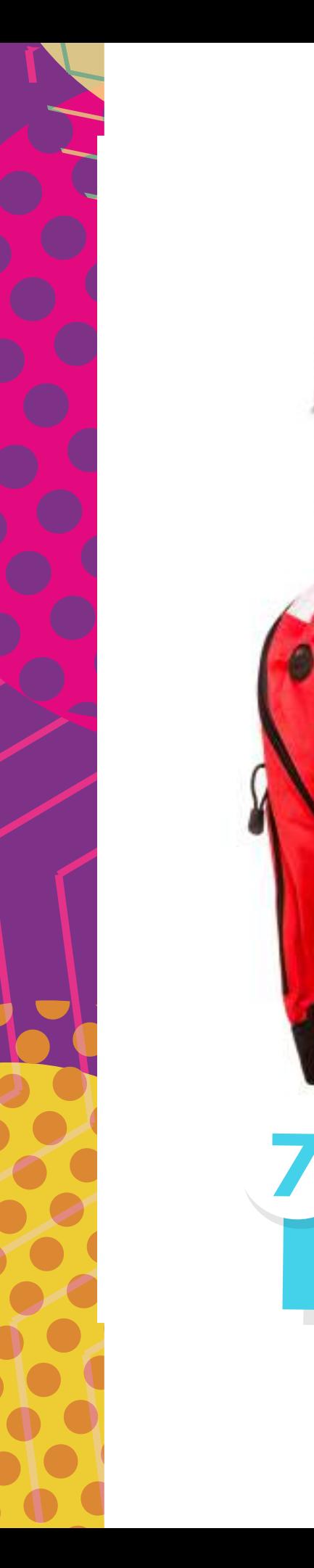

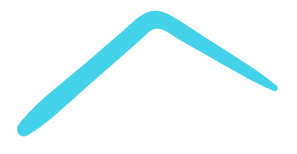

#### Agregar/Eliminar Clases:

Use esta interface para oficializar su matrícula o retirar una asignatura. Favor siga las siguientes instrucciones para realizar e

1) Si conoce el Número de Registro del Curso (NRC) que desea matricular, escríbalos dentro de los campos asignados y luego

2) En siguiente cuadro usted observará si los cursos fueron aceptados en su matrícula. En la columna status aparecerá esta correcta, Usted ha terminado su oficialización de matrícula, regrese al menú principal.

3) Si no conoce los NRC de los cursos que desea matricular, utilice el motor de búsqueda, para ello seleccione la opción Busc

#### Agregar Clases a la Hoja de Trabajo

**NRC** 

Enviar Cambios **Buscar Clase** Restablecer

#### Las materias disponibles de su Proyeccion son:

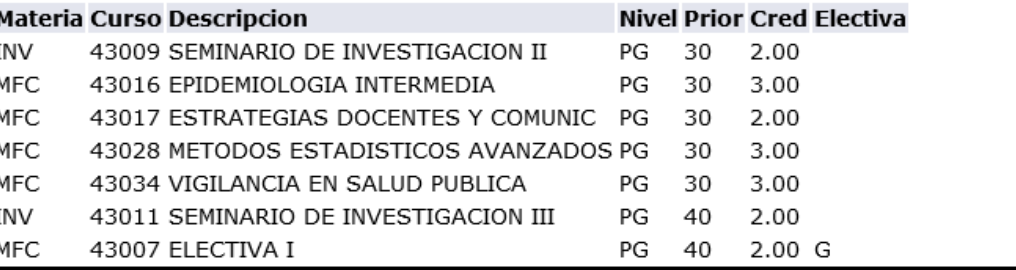

Luego se dirige al cuadro Agregar clase a la Hoja de Trabajo, donde tiene la opción de digitar los NRC de los cursos a matricular o buscar los cursos.

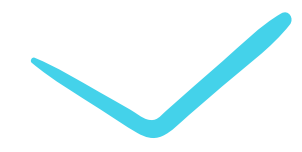

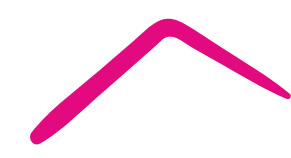

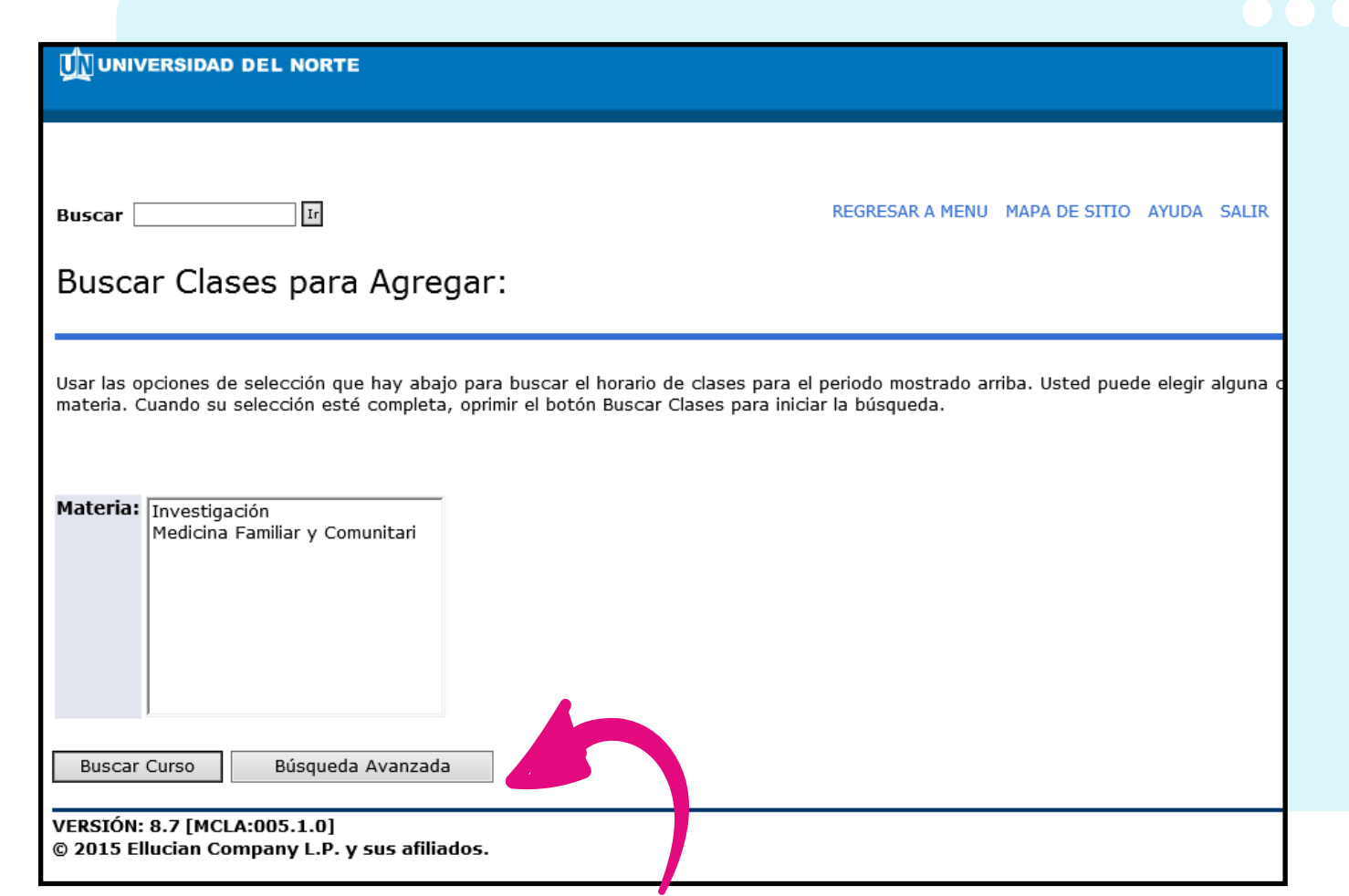

**7.1**

En la hoja de trabajo, debe colocar en cada casilla el **NRC** (número del curso registrado) correspondiente a cada una de las materias disponibles de la proyección del estudiante. Luego de haber colocado todos los NRC, procedemos a dar clic en el botón **Enviar Cambios**. De esta forma, obtendremos el horario actual del estudiante y quedará oficializada su matrícula en el sistema **BANNER.**

clic en la opción **Buscar Curso. 7.2**

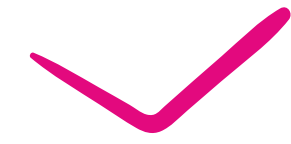

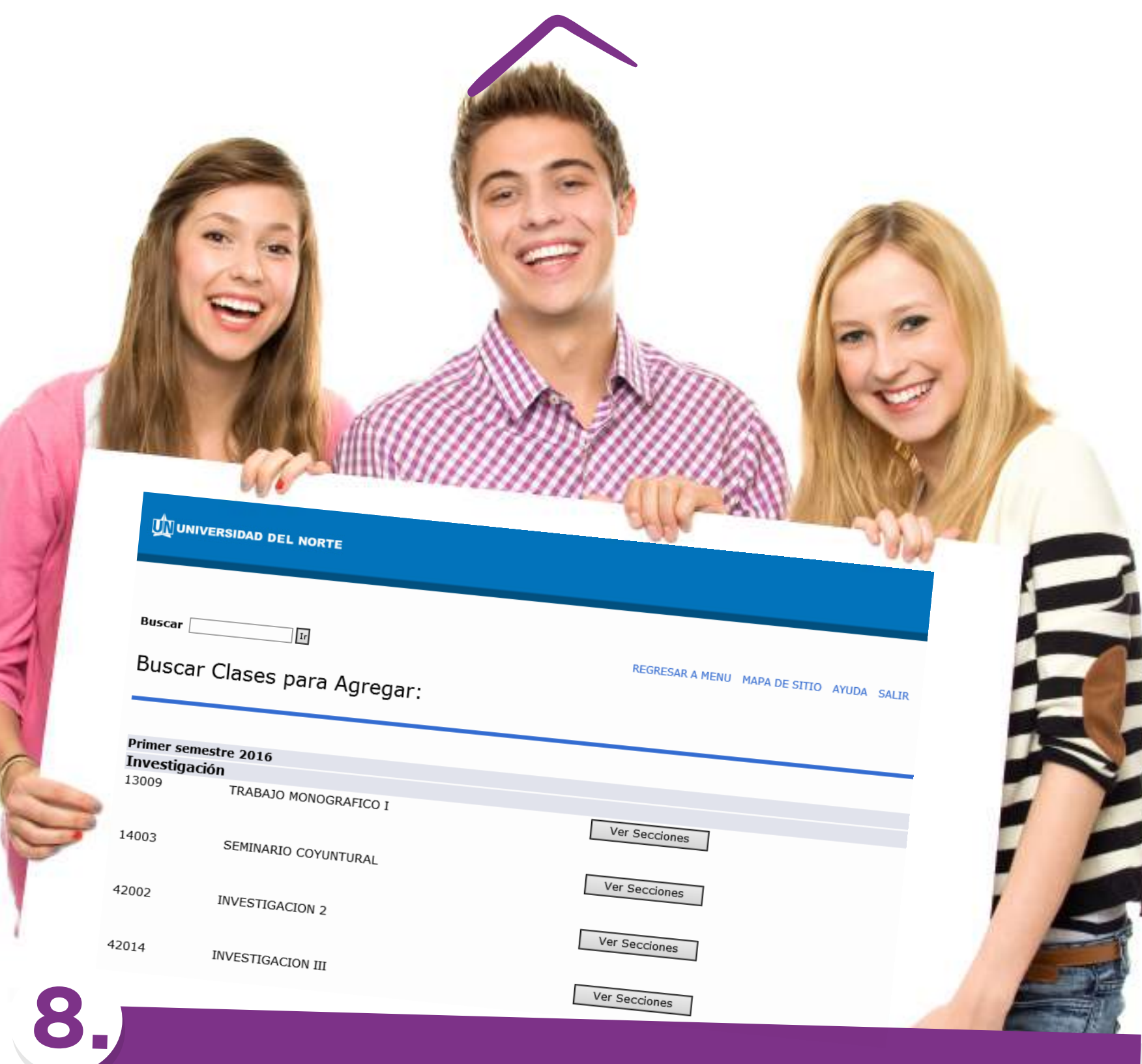

Aparecerá la siguiente pantalla donde debe escoger el curso

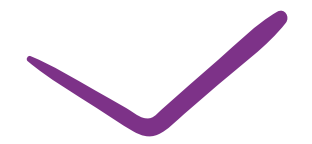

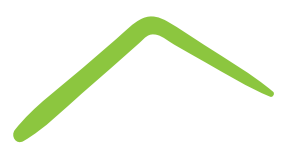

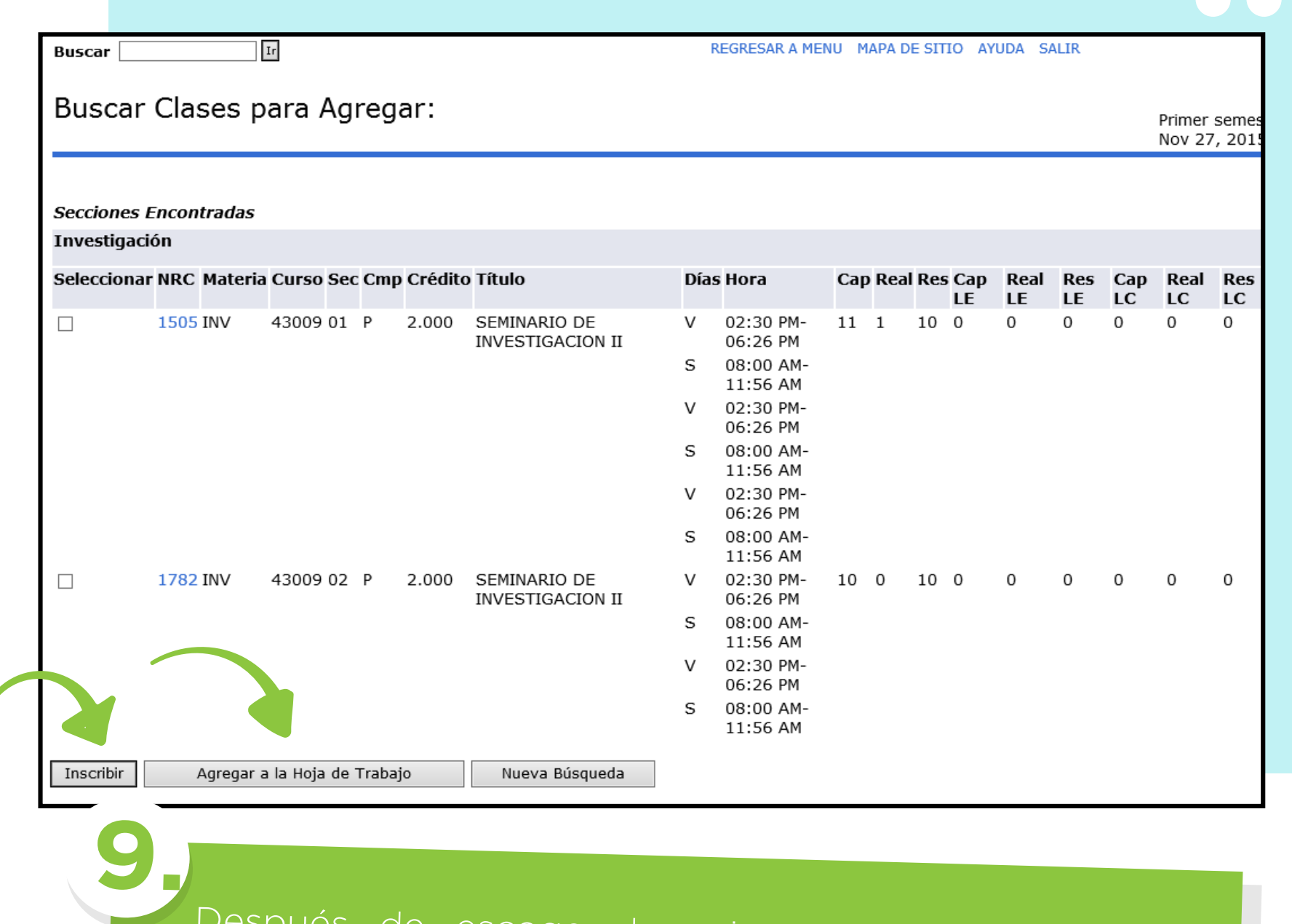

Después de escoger la asignatura, haga clic en Inscribir o Agregar a la Hoja de Trabajo

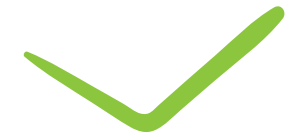

### Agregar/Eliminar Clases:

Use esta interface para oficializar su matrícula o retirar una asignatura. Favor siga las siguientes instru

1) Si conoce el Número de Registro del Curso (NRC) que desea matricular, escríbalos dentro de los car

2) En siguiente cuadro usted observará si los cursos fueron aceptados en su matrícula. En la columna correcta, Usted ha terminado su oficialización de matrícula, regrese al menú principal.

3) Si no conoce los NRC de los cursos que desea matricular, utilice el motor de búsqueda, para ello se

#### Agregar Clases a la Hoja de Trabajo

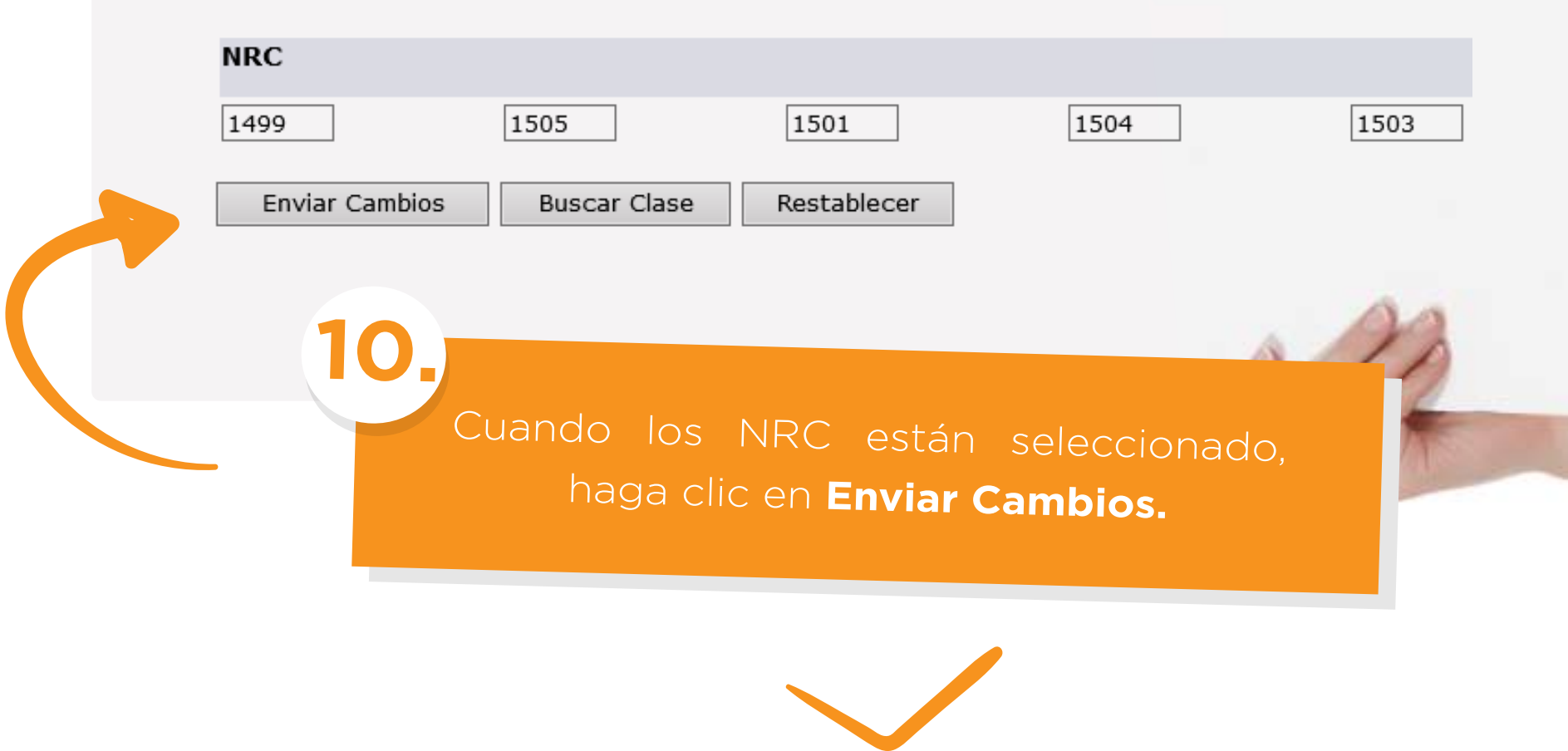

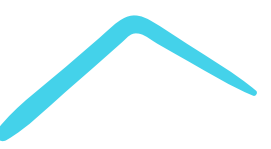

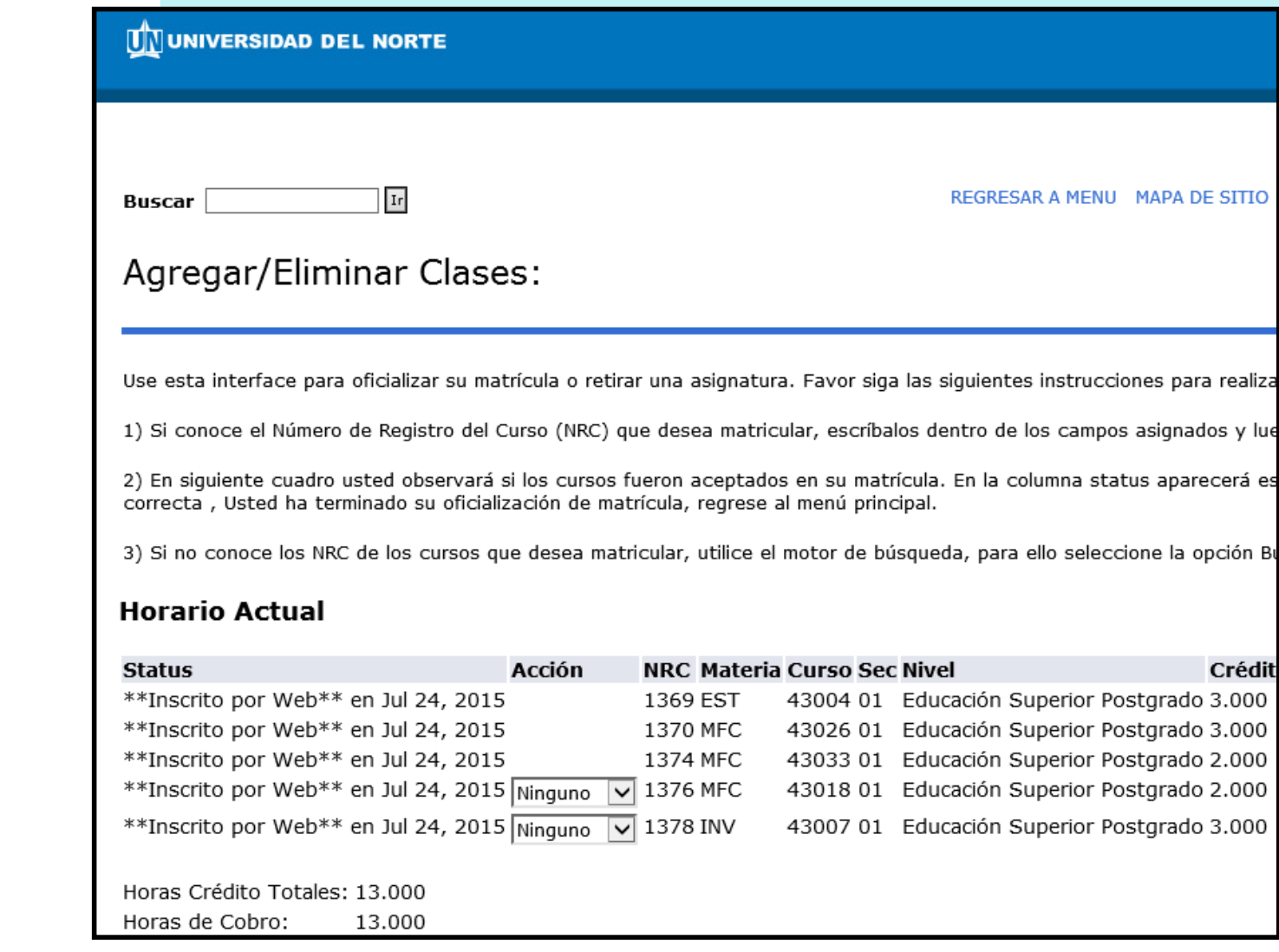

**10.1**

Verifique que todas las materias y el total de los créditos matriculados que aparecen en su **Horario Actual**  correspondan correctamente con su proyección.

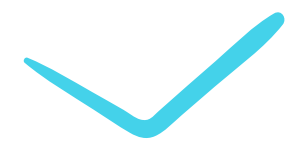

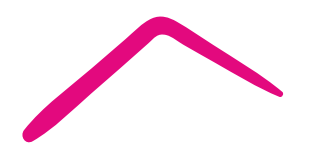

#### **Horario Actual**

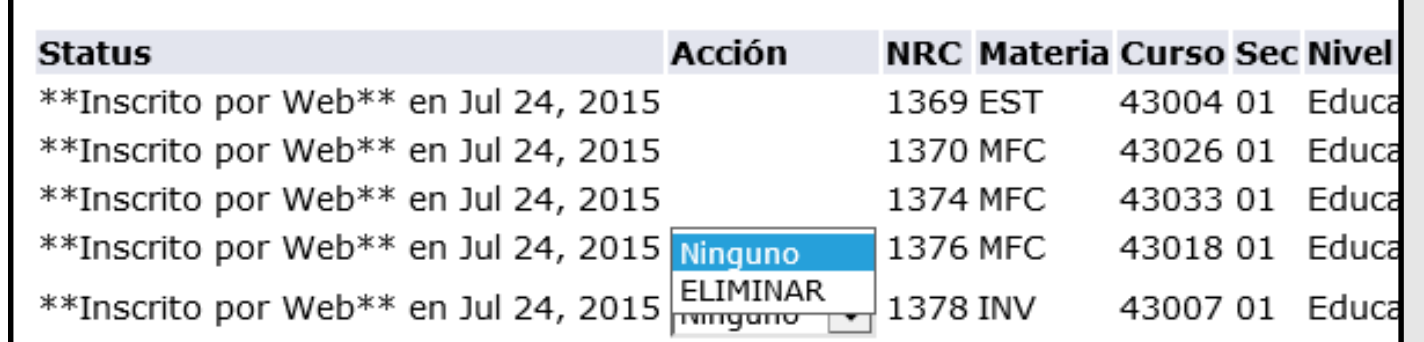

#### Horas Crédito Totales: 13.000 Horas de Cobro: 13.000 0.000 Horas Mínimas:

15.000 Horas Máximas: Nov 27, 2015 10:58 AM Fecha:

#### Agregar Clases a la Hoja de Trabajo

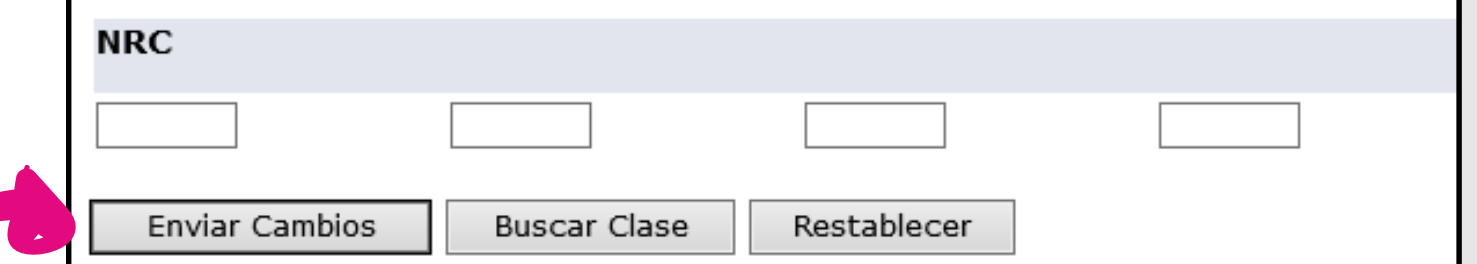

#### Las materias disponibles de su Proyeccion son:

Si desea Retirar un curso matriculado, haga clic en el campo "Acción", seleccione de la lista la opción ELIMINAR y finalmente, presione el ícono Enviar Cambios.

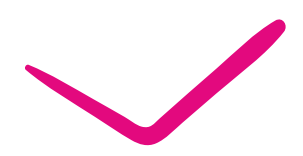

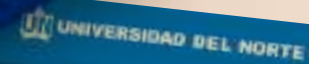

## Por último aparecerá la página de matrícula con los cambios realizados

Buscar

Agregar/Eliminar Clases:

 $\sqrt{1}$ 

REGRESAR A MENU MARA DE SITIO AYUDA SALIR

Use esta interface para oficializar su matricula o retirar una asignatura. Favor siga las siguientes instrucciones para realizar el proceso: 1) si conoce el Mimero de Registro del Curso (NRC) que deses matricular, escribalos dentro de los campos asignados y luego haga dick en Enviar cambios. Segundo semestre 2015<br>Nov 30, 2015 05:42 PN 2) En siguiente cuadro usted observará si los cursos fueron aceptados en su matricula. En la columna status aparecerá esta información, así como la indicación de cruce o duplicado de<br>Comecta , Usted ha terminado su oficial

#### **Horario Actual**

Horas Máximas:

\*\*Inscrito por Web\*\* en 2ul 24, 2015 \*\*Insonto por Web\*\* en Jul 24, 2015 Acción NRC Materia Curso Sec Nivel \*\*Inscrito por Web\*\* en Jul 24, 2015 1369 EST \*\*Insorto por Web\*\* en 3ul 24, 2015 hinguno V 1378 IWV 1370 MFC 1374 MFC Horas Crédito Totales: 11.000 Horas de Cobro: Horas Minimas:

11.000  $0.000$ 15.000

43004 01 Educación Superior Postgrado 3.000 Calificadon estándar ESTADISTICA INFERENCIAL

43026.01 Educación Superior Postgrado 3.000 Calificación estándar NETODOLOGIA EPIDEMIOLOGIA 43033.01 Educación Superior Postgrado 2.000 Calificación estándar SISTEMA INFORMACION EN SALUD 43007.01 Education Superior Postgrado 3.000 Calificadon estándar SEMINARIO DE INVESTIGACION I